## **Wikiprint Book**

**Title: UserGuide/Others/Outlook2013**

**Subject: eDokumenty - elektroniczny system obiegu dokumentów, workflow i CRM - UserGuide/Others/Outlook2013**

**Version: 1**

**Date: 11/21/24 17:00:41**

## **Table of Contents**

*Konfiguracja CalDAV dla Outlook 2013 3*

## **Konfiguracja CalDAV dla Outlook 2013**

Pomyślnie próbę synchronizacji zdarzeń z kalendarza przeszedł program OutlookDAV oferujący wsparcie dla protokołu CalDAV. W początkowym okresie program jest darmowy, jednak po miesiącu użytkowania trzeba wykupić za niewielką opłatą licencje.

Konfiguracja synchronizacji:

- 1. W zakładce Configuration klikamy na przycisk Advanced
- 2. Select Provider: <Other>
- 3. Account Configuration:

CalDAV Base URL: ,np. [https://79.187.114.104/dav.php/calendars/public/work/

CardDAV Base URL: nic nie wpisujemy

Username: login z eDokumenty

Password: hasło z eDokumenty

Remember Me: zaznaczyć

- 4. Klikamy Next
- 5. Konfiguracja kalendarza oraz listy zadań:

Home / Advanced Configuration  $\bigcirc$ 

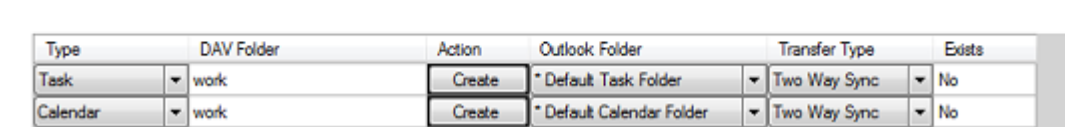

- 1. Klikamy Save
- 2. Klikamy Sync w aplikacji OutlookDAV

3. W zakładce Tools znajduje się przycisk Settings, gdzie można skonfigurować interwał synchronizacji, np. 10 sek, 5 min.